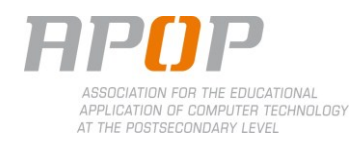

## **TEACHER - PROCEDURE**

## **1. Connecting the LiteShow III (See User's Manual p.7)**

- 1.1. Attach the antennas to the LiteShow box.
- 1.2. Connect the power supply into electrical socket. A blue light appears at the front of the box.
- 1.3. If available, connect the Ethernet cable.
- 1.4. Connect the VGA cable to the projector.
- 1.5. Turn on the projector. Information en how to download and install the software will appear (A), as well as the server IP (B) (used to download the software), the name of the wifi network (C) and the login code (D).

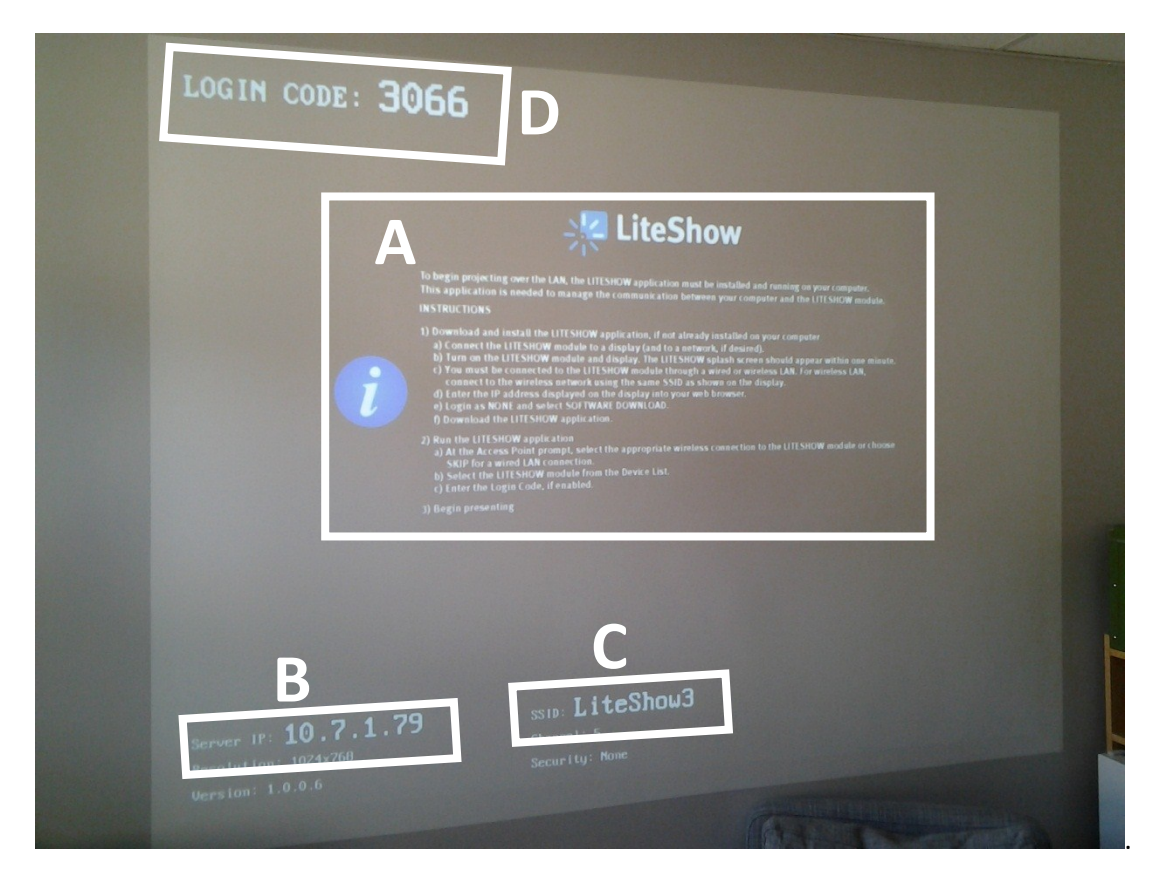

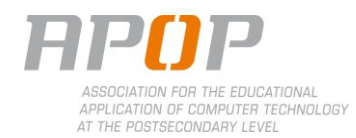

- **2. Installing the software (See User's Manual p.7)**
	- 2.1. Connect to **LiteShow3** network with a computer.
	- 2.2. Open an internet browser, and type in the address box the server IP displayed on the screen (B).
	- 2.3. Connect as **admin**, password: **LiteShow123**.

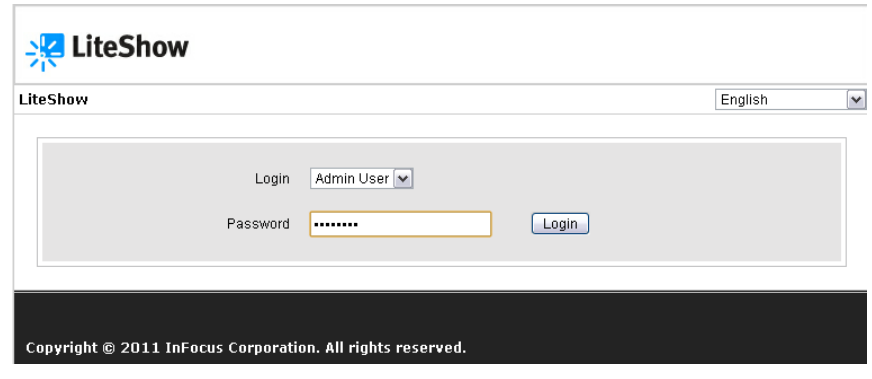

2.4. To install the LiteShow software on the computer, click on **Software Download**. From this page, select, download **Utility for Windows** (Windows XP, Vista, 7) or **Utility for MAC** (Mac OS).

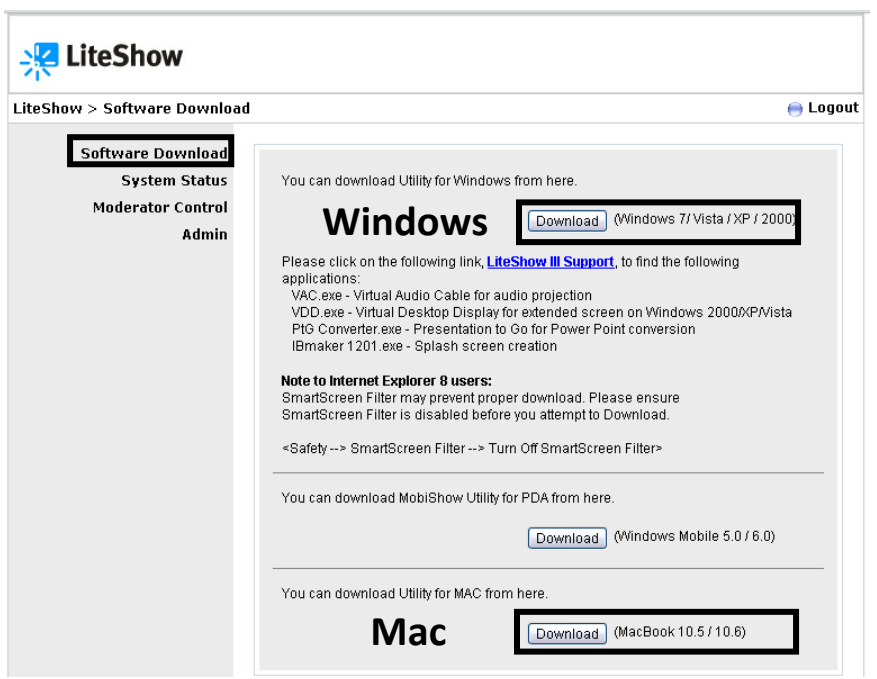

2.5. Execute downloaded program, and follow instructions. A shortcut will appear on desktop.

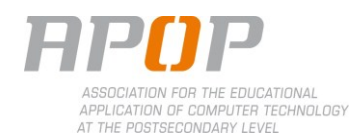

- **3. Using the LiteShow III to screenshare (See User's Manual p.9-11)**
	- 3.1. **Follow steps 2.1 to 2.3** to connect the computer to the LiteShow III network and log in as the administrator.
	- 3.2. Double-click on LiteShow3 icon.
	- 3.3. Select **LiteShow3** from network list and click on **Connect**.

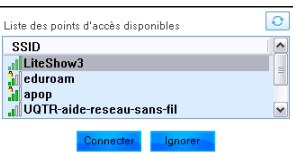

3.4. Select **LiteShow3** from the equipment list and click on OK.

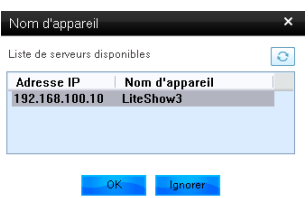

3.5. Type your name in **Username** (A), and the login code in the **Login Code** field (B) (as shown in step 1.5).

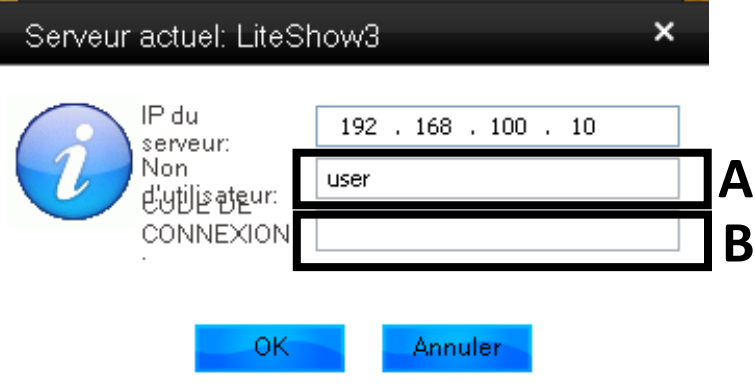

3.6. A warning about the display setting may appear onscreen. Click **OK** to change the settings, or **Cancel** to keep them.

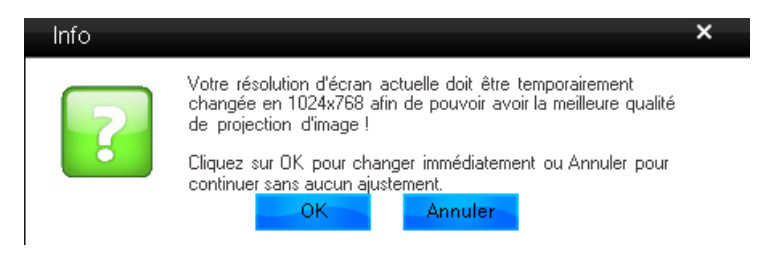

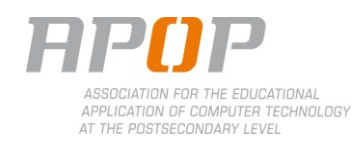

3.7. A box will appear onscreen. The computer is now ready to display.

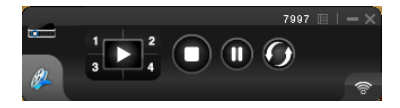

- 3.8. Back on the admin website, click on Moderator Control. All the computers that are connected to the LiteShow III will appear on this panel.
- 3.9. To select the screens to be displayed, click on the first icon (square) for fullscreen, or use the numbers to screenshare in quadrants.

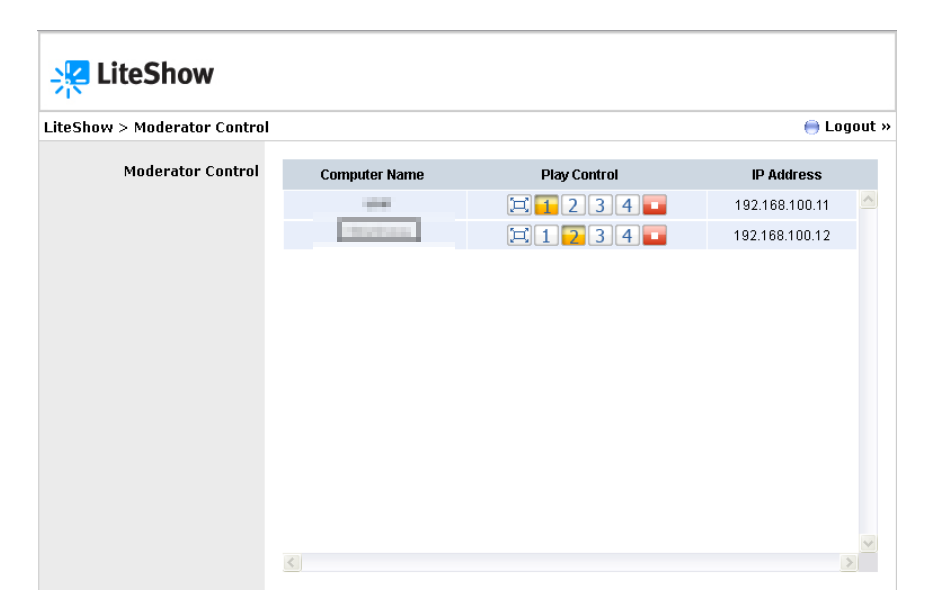

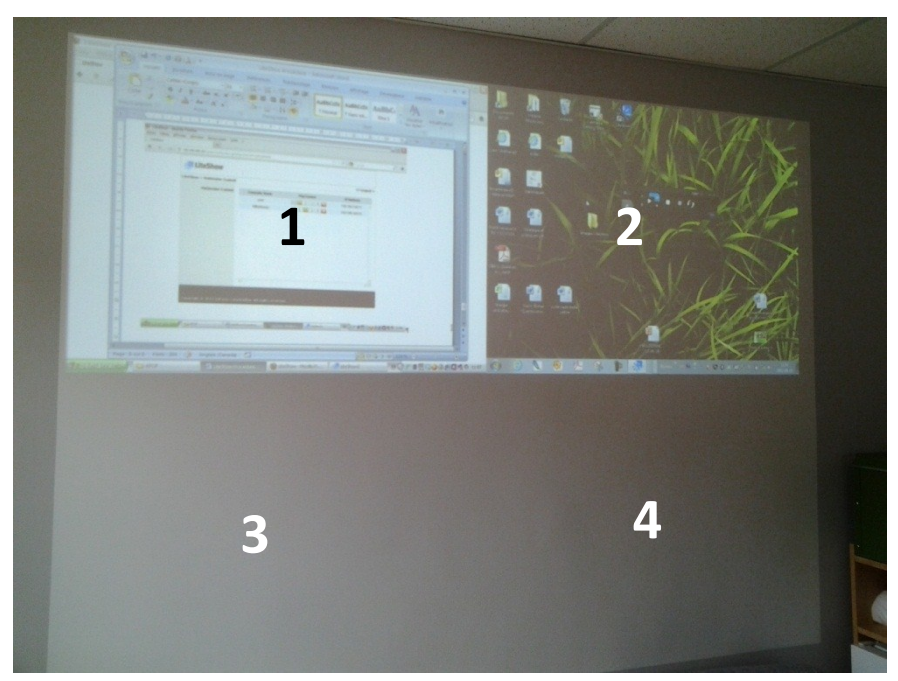

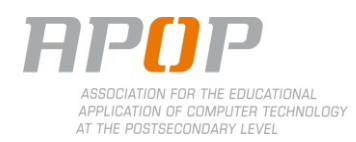

## **STUDENT - PROCEDURE**

## **1. Installing the software**

- 1.1. Connect to **LiteShow3** network with a computer.
- 1.2. Open an internet browser, and type in the address box the server IP displayed on the screen (B).
- 1.3. Connect as **None** and click on **Login**.

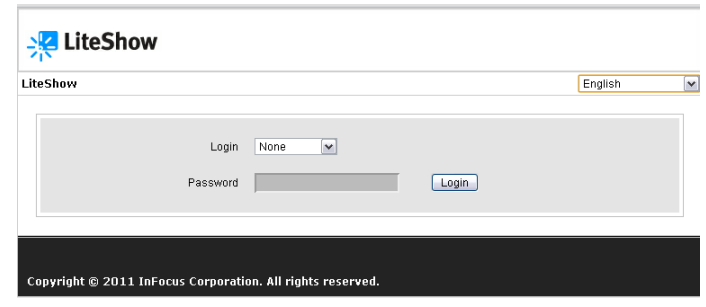

1.4. To install the LiteShow software on the computer, click on **Software Download**. From this page, select, download **Utility for Windows** (Windows XP, Vista, 7) or **Utility for MAC** (Mac OS).

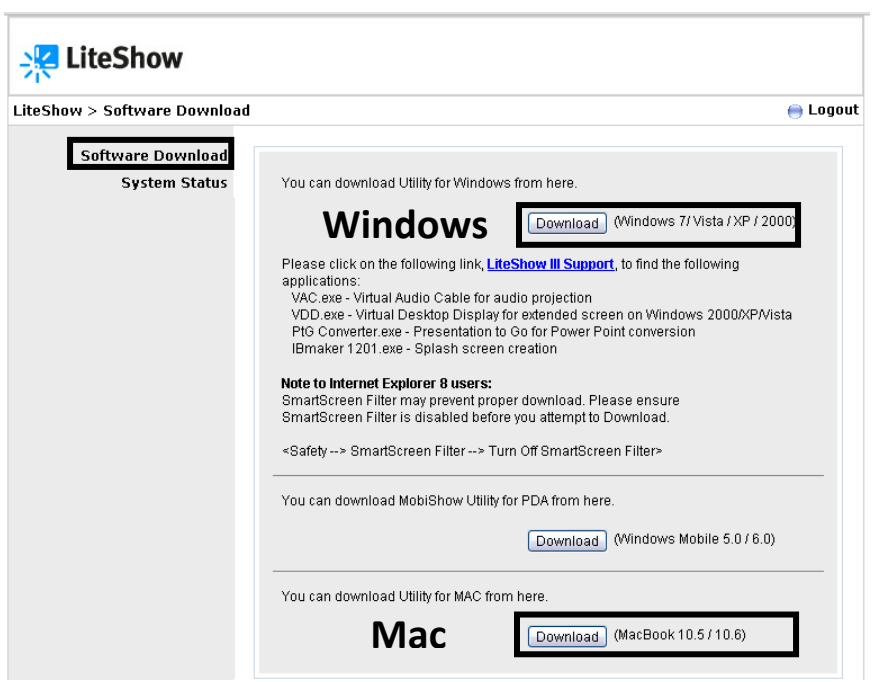

1.5. Execute downloaded program, and follow instructions. A shortcut will appear on desktop.

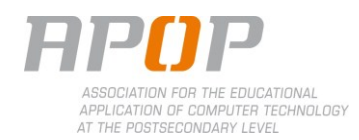

- **2. Using the LiteShow III to screenshare**
	- 2.1. **Follow steps 2.1 to 2.3** to connect the computer to the LiteShow III network and log in as the administrator.
	- 2.2. Double-click on LiteShow3 icon.
	- 2.3. Select **LiteShow3** from network list and click on **Connect**.

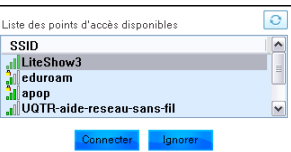

2.4. Select **LiteShow3** from the equipment list and click on OK.

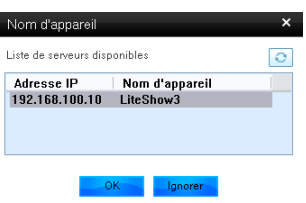

2.5. Type your name in **Username** (A), and the login code in the **Login Code** field (B).

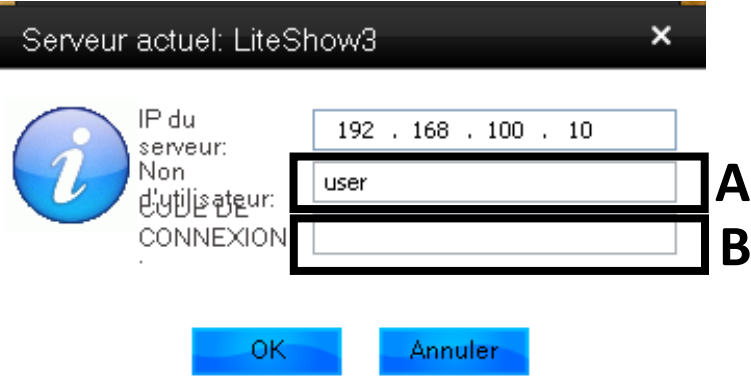

2.6. A warning about the display setting may appear onscreen. Click **OK** to change the settings, or **Cancel** to keep them.

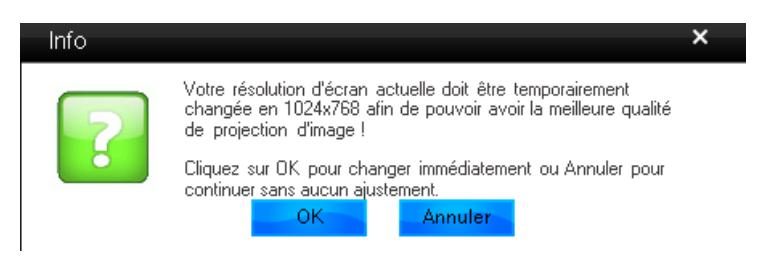

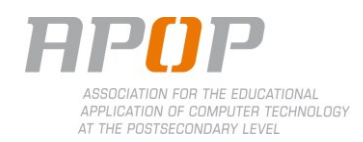

2.7. A box will appear onscreen. The computer is now ready to display.

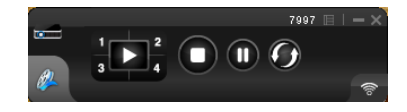